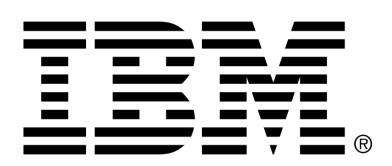

*IBM Cúram Social Program Management*

# Cúram Business Intelligence Actuate Deployment Guide

*Version 6.0.4*

#### **Note**

Before using this information and the product it supports, read the information in Notices at the back of this guide.

This edition applies to version 6.0.4 of IBM Cúram Social Program Management and all subsequent releases and modifications unless otherwise indicated in new editions.

Licensed Materials - Property of IBM

Copyright IBM Corporation 2012. All rights reserved.

US Government Users Restricted Rights - Use, duplication or disclosure restricted by GSA ADP Schedule Contract with IBM Corp.

© Copyright 2012 Cúram Software Limited

# Table of Contents

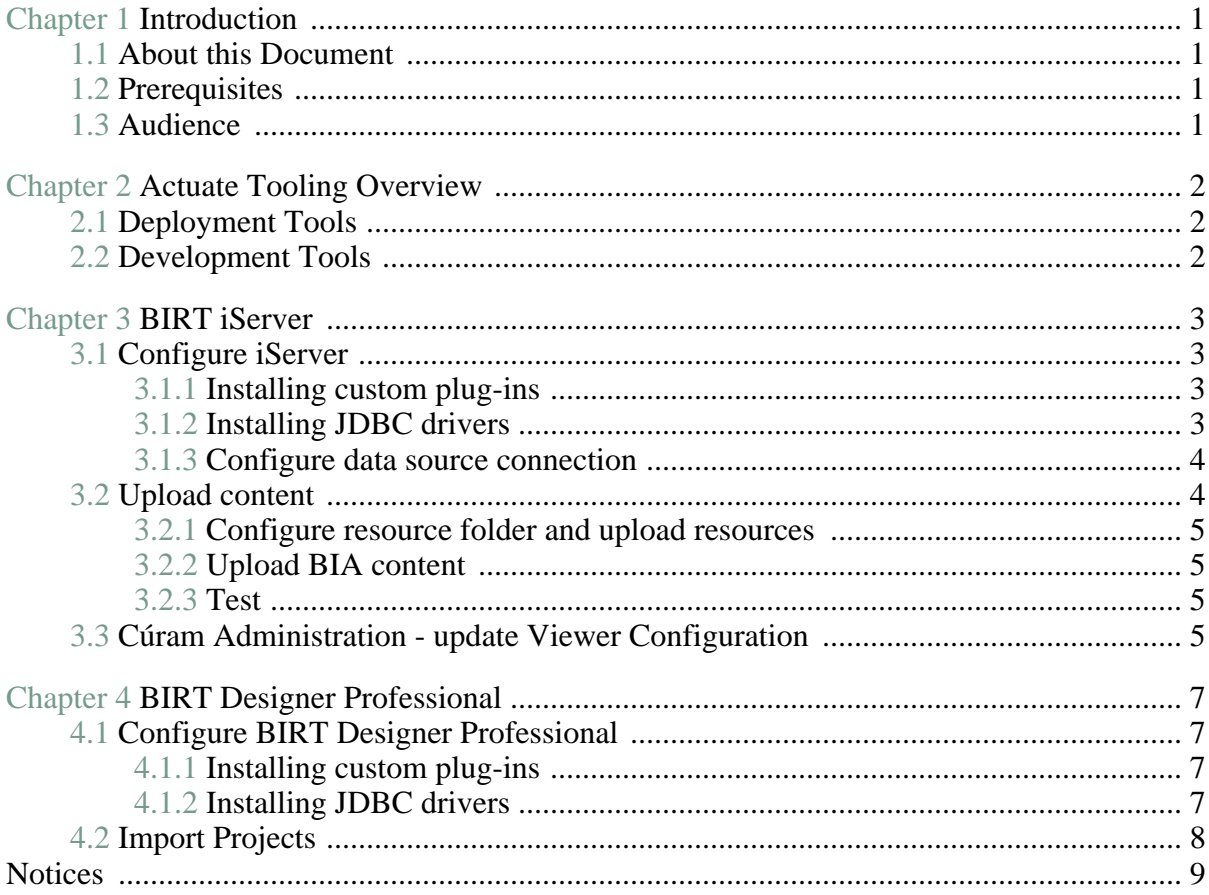

## Introduction

### <span id="page-4-1"></span><span id="page-4-0"></span>**1.1 About this Document**

The purpose of this guide is to describe how to deploy Cúram Business Intelligence and Analytics™ (BIA) content using the Actuate tools, if required - these tools are licensed separately by Actuate Corporation.

Business Intelligence and Reporting Tools (BIRT) Designer Professional is an (Eclipse) open source component, developed by the Actuate Corporation, which provides a development and execution environment for BIA content. Cúram makes use of BIRT Designer Professional primarily as a tool for the development and execution of charting and tabular data with the aim of providing decision support information for front line staff (case workers), line managers and senior managers in the organization. Actuate Corporation also offer additional, commercially licensed, development tools and execution environments which can be used with BIA content.

<span id="page-4-2"></span>This document describes how BIA content can be deployed into the Actuate tools.

### **1.2 Prerequisites**

<span id="page-4-3"></span>This guide is intended for any reader who will be deploying BIA content using the Actuate tools.

## **1.3 Audience**

Readers should have a good working knowledge of Eclipse and BIRT Designer Professional.

# <span id="page-5-0"></span>Actuate Tooling Overview

## <span id="page-5-1"></span>**2.1 Deployment Tools**

Actuate has a range of iServer offerings, each of which offers different levels of functionality. However, they are all based around the same architecture and as such the steps in this guide should be applicable to all versions. These steps have been verified with Actuate iServer Enterprise version 11 Service Pack 1. If you are using a different tool or version it may be the case that some of the steps need to be performed differently and you'll need to confirm this against the documentation provided with your Actuate products.

## <span id="page-5-2"></span>**2.2 Development Tools**

Actuate offer a tool called Business Intelligence and Reporting Tools (BIRT) Designer Professional which is a replacement for the open source BIRT Designer. It offers a large number of enhanced features, in particular it has built in integration with the iServer tools, which allows content to be loaded directly into an iServer instance.

# BIRT iServer

## <span id="page-6-1"></span><span id="page-6-0"></span>**3.1 Configure iServer**

These steps are necessary to configure iServer to use custom plug-ins supplied with BIA and all BIA content to connect to the Cúram database(s). They should only need to be performed when iServer is initially installed or when updates to the custom plug-ins are issued. Once all these steps have been performed it is necessary to restart the iServer system. In order to do this you must select "Stop system" from the BIRT iServer Configuration Console, using the operating system to restart the "Actuate 11 BIRT iServer" service and finally you must select "Start system" from the BIRT iServer Configuration Console.

#### <span id="page-6-2"></span>**3.1.1 Installing custom plug-ins**

BIA uses custom plug-ins to support the Adobe® Flex widgets used to render certain chart types. The process for installing custom plug-ins in general is described in the "Deploying BIRT reports to BIRT iServer" manual, supplied with BIRT iServer, for convenience the steps required are listed below:

- Copy the files with a naming convention of "curam.xxx.jar" from WEB-INF\platform\plugins\ to \$ACTUATE\_HOME\iServer\MyClasses\eclipse\plugins.
- Copy all the files (but not the BIRT folder) from \$CÚRAM\_DEVELOPMENT\_HOME\BIApp\CuramBIRTViewer\We bContent\webcontent to \$ACTUATE\_HOME\iServer\servletcontainer\iportal

#### <span id="page-6-3"></span>**3.1.2 Installing JDBC drivers**

BIA uses JDBC to connect to the Cúram database(s), in order for this to work the appropriate JDBC driver needs to be available inside iServer. The process for installing JDBC drivers in general is described in the "Deploying BIRT reports to BIRT iServer" manual, supplied with BIRT iServer, for convenience the step required is listed below:

Copy the appropriate ( Oracle® or DB2® as required) driver jar files from \$CÚRAM\_DEVELOPMENT\_HOME\CuramSDEJ\drivers \$ACTUATE\_HOME\iServer\Jar\BIRT\platform\plugins\org .eclipse.birt.report.data.oda.jdbc\_XXX\drivers (where XXX is the version number, for Actuate iServer 11 SP1 this is 2.6.2.v20110326-0603)

#### <span id="page-7-0"></span>**3.1.3 Configure data source connection**

BIA uses named data sources to connect to the Cúram database(s), in particular the transaction database (CuramDB) and the data warehouse (CuramDM). The later is only needed where the data warehouse is installed. The process for configuring data source connection in general is described in the "Deploying BIRT reports to BIRT iServer" manual, supplied with BIRT iServer, for convenience the steps required are listed below:

• Create a XML file on the local machine which contains the following:

```
\epsilonConfig>
  <Runtime>
    <ConnectOptions Type=
        "org.eclipse.birt.report.data.oda.jdbc_CuramDB">
     <Property PropName="odaDriverClass">$DriverClass</Property>
     <Property PropName="odaURL">$CuramDBConnectionURL</Property>
     <Property PropName="odaUser">$Username</Property>
     <Property PropName="odaPassword">$Password</Property>
   </ConnectOptions>
   <ConnectOptions Type=
         "org.eclipse.birt.report.data.oda.jdbc_CuramDM">
     <Property PropName="odaDriverClass">$DriverClass</Property>
     <Property PropName="odaURL">$CuramDMConnectionURL</Property>
     <Property PropName="odaUser">$Username</Property>
     <Property PropName="odaPassword">$Password</Property>
     </ConnectOptions>
  </Runtime>
</Config>
```
Replacing the driver class name, connection URLs, usernames and passwords with the appropriate values.

Use the BIRT iServer Configuration Console to configure the database connection to point to the file created above. From Server Templates- >Advanced, choose Runtime from the list of property settings. Specify the location of the file.

### <span id="page-7-1"></span>**3.2 Upload content**

Content can be uploaded using the BIRT iServer Management Console (as

described below) or using the BIRT Designer Professional tool (described in the next chapter). It's worth noting that the BIRT Designer Professional allows multiple files to be uploaded in a single operation, significantly speeding up the initial upload on content supplied.

<span id="page-8-0"></span>It is important to ensure that the privileges to access all of the resources and reports (as required), are granted to the relevant users/groups.

#### **3.2.1 Configure resource folder and upload resources**

Resources are shared artifacts used by multiple reports. Each Volume configured for the iServer needs to have these steps applied to make the resources available:

- Create a "resource" folder for volume. Select the volume, click on "Properties..." and select the folder created as the "Resource folder" and save the changes.
- Under the "resource" folder created above, create all folders under \$CÚRAM\_DEVELOPMENT\_HOME\BIApp\CuramBIRTViewer\We bContent\WEB-INF\bicontent\resources and load the files in these folders into the appropriate folders.

<span id="page-8-1"></span>*Note:* The file actuatelibrary needs to renamed as CEFLibrary and loaded in place of the pre-existing CEFLibrary .

#### **3.2.2 Upload BIA content**

The BIA content includes the reports and their associated artifacts. These need to be uploaded when changed.

Create all all folders under \$CÚRAM\_DEVELOPMENT\_HOME\BIApp\CuramBIRTViewer\WebCo ntent\WEB-INF\bicontent\components and load the files in these folders into the appropriate folders.

<span id="page-8-2"></span>**3.2.3 Test**

Provided the steps have all succeeded, you should be able to run a report from inside the BIRT iServer Management Console as a test, for example: Browse to the following report components\core\birt\Participant\EmployerWorkforceReport. rptdesign and select "Run", specifying a value for the concernRoleID parameter (The value of 109 will work, as a valid employer in the Cúram demo data, if this is loaded in your database).

<span id="page-8-3"></span>**3.3 Cúram Administration - update Viewer Configuration**

The default configuration of the application is to use the open source BIRT viewer, repackaged as the CuramBIRTViewer, to view all reports. The following steps will change this configuration to use an iServer instance, it assumes that all the steps to configure the iServer and upload the content have been followed. The full details of the options and parameters for the Actuate Interactive Viewer are described in the "Working with Actuate BIRT Viewers" manual, supplied with BIRT iServer.

- Login to the Cúram application as a System Administrator.
- Select BI Configuration and select edit for the Viewer Configuration.
- Make the following changes:
	- Set the Root to match the Actuate server, http://\$server:8900 .
	- Set the Context to iportal.
	- Set the Servlet to executereport.do.
	- Set the Report Name Parameter to \_executablename.

Save these changes.

- The following parameters also need to be defined:
	- wait with a value of wait.
	- \_\_progressive with a value of true .
	- requesttype with a value of immediate.
	- invokeSubmit with a value of true .
	- \_\_saveOutput with a value of false .
- If user propagation, for example using Single Sign On (see "Single Sign On with Cúram: An Example Guide"), has not been switched on, the following parameters need to be defined to automatically login to the iServer
	- forceLogin with a value of false .
	- user Id with a value of a valid username.
- For any embedded analytics the toolbar displayed by the Actuate Interactive Viewer is likely to intrude on the space available, and so it should be switched off. This can be achieved by defining an additional parameter \_\_format with a value of html . This can be defined for the Viewer Configuration, thereby switching it off for all reports, or can be defined for individual reports allowing it to be switched off where desired.

# <span id="page-10-0"></span>BIRT Designer Professional

### <span id="page-10-1"></span>**4.1 Configure BIRT Designer Professional**

The BIRT Designer Professional is an enhanced version of the open source BIRT designer, as such all the configuration steps described in the "Cúram Business Intelligence BIRT Developer Guide" apply. A brief summary of these steps is included below:

#### <span id="page-10-2"></span>**4.1.1 Installing custom plug-ins**

BIA uses custom plug-ins to support the flex widgets used to render certain chart types. The process for installing custom plug-ins in general is described in the "Using Actuate BIRT Designer Professional" manual, supplied with BIRT Designer Professional, for convenience the steps required are listed below:

- Copy the files with a naming convention of "curam.xxx.jar" from WEB-INF\platform\plugins to \$ACTUATE\_HOME\iServer\MyClasses\eclipse\plugins.
- Copy all the files (but not the BIRT folder) from \$CÚRAM\_DEVELOPMENT\_HOME\BIApp\CuramBIRTViewer\We bContent\webcontent to \$ACTUATE\_HOME\BRDPro\eclipse\plugins\com.actuate .birt.report.viewer\_XXX\iportal (where XXX is the version number, for BIRT Designer Professional 11 SP1 this is 11.0.1.v20110326)

#### <span id="page-10-3"></span>**4.1.2 Installing JDBC drivers**

BIA uses JDBC to connect to the database(s), in order for this to work the appropriate JDBC driver needs to be available inside BIRT Designer Profes-

sional. The process for installing JDBC drivers in general is described in the "Using Actuate BIRT Designer Professional" manual, supplied with BIRT Designer Professional, for convenience the step required is listed below:

Copy the appropriate (Oracle or DB2 as required) driver jar files from \$CURAM\_DEVELOPMENT\_HOME\CuramSDEJ\drivers to \$ACTUATE\_HOME\BRDPro\eclipse\plugins\org.eclipse.bi rt.report.data.oda.jdbc\_XXX\drivers (where XXX is the version number, for BIRT Designer Professional 11 SP1 this is 2.6.2.v20110326-0603)

## <span id="page-11-0"></span>**4.2 Import Projects**

The following projects need to be imported into the BIRT Designer Professional:

• CuramBIRTViewer from \$CÚRAM\_DEVELOPMENT\_HOME\BIApp\CuramBIRTViewer

*Note:* The preferences under Report Design, need to be updated to specify the resource folder as CuramBIRTViewer/WebContent/WEB-INF/bicontent/resources .

• BIA Content from \$CÚRAM\_DEVELOPMENT\_HOME\BIContent

## **Notices**

<span id="page-12-0"></span>This information was developed for products and services offered in the U.S.A. IBM may not offer the products, services, or features discussed in this document in other countries. Consult your local IBM representative for information on the products and services currently available in your area. Any reference to an IBM product, program, or service is not intended to state or imply that only that IBM product, program, or service may be used. Any functionally equivalent product, program, or service that does not infringe any IBM intellectual property right may be used instead. However, it is the user's responsibility to evaluate and verify the operation of any non-IBM product, program, or service. IBM may have patents or pending patent applications covering subject matter described in this document. The furnishing of this document does not grant you any license to these patents. You can send license inquiries, in writing, to:

IBM Director of Licensing

IBM Corporation

North Castle Drive

Armonk, NY 10504-1785

U.S.A.

For license inquiries regarding double-byte (DBCS) information, contact the IBM Intellectual Property Department in your country or send inquiries, in writing, to:

Intellectual Property Licensing

Legal and Intellectual Property Law.

IBM Japan Ltd.

1623-14, Shimotsuruma, Yamato-shi

Kanagawa 242-8502 Japan

The following paragraph does not apply to the United Kingdom or any other country where such provisions are inconsistent with local law: INTERNATIONAL BUSINESS MACHINES CORPORA-TION PROVIDES THIS PUBLICATION "AS IS" WITHOUT WARRANTY OF ANY KIND, EITHER EXPRESS OR IMPLIED, INCLUDING, BUT NOT LIMITED TO, THE IMPLIED WAR-RANTIES OF NON-INFRINGEMENT, MERCHANTABILITY OR FITNESS FOR A PARTICULAR PURPOSE. Some states do not allow disclaimer of express or implied warranties in certain transactions, therefore, this statement may not apply to you.

This information could include technical inaccuracies or typograph-

ical errors. Changes are periodically made to the information herein; these changes will be incorporated in new editions of the publication. IBM may make improvements and/or changes in the product(s) and/or the program(s) described in this publication at any time without notice.

Any references in this information to non-IBM Web sites are provided for convenience only and do not in any manner serve as an endorsement of those Web sites. The materials at those Web sites are not part of the materials for this IBM product and use of those Web sites is at your own risk.

IBM may use or distribute any of the information you supply in any way it believes appropriate without incurring any obligation to you. Licensees of this program who wish to have information about it for the purpose of enabling: (i) the exchange of information between independently created programs and other programs (including this one) and (ii) the mutual use of the information which has been exchanged, should contact:

IBM Corporation

Dept F6, Bldg 1

294 Route 100

Somers NY 10589-3216

U.S.A.

Such information may be available, subject to appropriate terms and conditions, including in some cases, payment of a fee.

The licensed program described in this document and all licensed material available for it are provided by IBM under terms of the IBM Customer Agreement, IBM International Program License Agreement or any equivalent agreement between us.

Any performance data contained herein was determined in a controlled environment. Therefore, the results obtained in other operating environments may vary significantly. Some measurements may have been made on development-level systems and there is no guarantee that these measurements will be the same on generally available systems. Furthermore, some measurements may have been estimated through extrapolation. Actual results may vary. Users of this document should verify the applicable data for their specific environment.

Information concerning non-IBM products was obtained from the suppliers of those products, their published announcements or other publicly available sources.

IBM has not tested those products and cannot confirm the accuracy of performance, compatibility or any other claims related to non-IBM products. Questions on the capabilities of non-IBM products should be addressed to the suppliers of those products.

All statements regarding IBM's future direction or intent are subject to change or withdrawal without notice, and represent goals and objectives only

All IBM prices shown are IBM's suggested retail prices, are current and are subject to change without notice. Dealer prices may vary.

This information is for planning purposes only. The information herein is subject to change before the products described become available.

This information contains examples of data and reports used in daily business operations. To illustrate them as completely as possible, the examples include the names of individuals, companies, brands, and products. All of these names are fictitious and any similarity to the names and addresses used by an actual business enterprise is entirely coincidental.

#### COPYRIGHT LICENSE:

This information contains sample application programs in source language, which illustrate programming techniques on various operating platforms. You may copy, modify, and distribute these sample programs in any form without payment to IBM, for the purposes of developing, using, marketing or distributing application programs conforming to the application programming interface for the operating platform for which the sample programs are written. These examples have not been thoroughly tested under all conditions. IBM, therefore, cannot guarantee or imply reliability, serviceability, or function of these programs. The sample programs are provided "AS IS", without warranty of any kind. IBM shall not be liable for any damages arising out of your use of the sample programs.

Each copy or any portion of these sample programs or any derivative work, must include a copyright notice as follows:

© (your company name) (year). Portions of this code are derived from IBM Corp. Sample Programs.

© Copyright IBM Corp. \_enter the year or years\_. All rights reserved.

If you are viewing this information softcopy, the photographs and color illustrations may not appear.

## **Programming Interface Information**

This publication documents intended programming interfaces that allow the customer to write programs to obtain the services of IBM Cúram Social Pogram Management.

## **Trademarks**

IBM, the IBM logo, and ibm.com are trademarks or registered trademarks of International Business Machines Corp., registered in many jurisdictions worldwide. Other product and service names might be trademarks of IBM or other companies. A current list of IBM trademarks is available on the Web at "Copyright and trademark information" at<http://www.ibm.com/legal/us/en/copytrade.shtml> .

Actuate is a registered trademark of Actuate Corporation.

Adobe and the Adobe logo are either registered trademarks or trademarks of Adobe Systems Incorporated in the United States, other countries, or both.

BIRT is a registered trademark of Eclipse Foundation.

Oracle, Solaris, WebLogic Server, Java and all Java-based trademarks and logos are registered trademarks of Oracle and/or its affiliates.

Other names may be trademarks of their respective owners. Other company, product, and service names may be trademarks or service marks of others.